# Installer la liaison Office API 64bits FR

### **Prérequis:**

Microsoft .Net Framework 4.0 doit obligatoirement être installé (Cliquez [ici](http://www.microsoft.com/en-us/download/details.aspx?id=17718) pour accéder à la page de téléchargement). Si celui-ci n'est pas installé, un message sera affiché au début de l'installation du module.

Le Microsoft.NET Framework est un **programme nécessaire pour faire fonctionner certaines applications développées en .NET** ( C#, F# ou Visual Basic) qui ne pourraient pas fonctionner sans ce programme.

Pour savoir si vous avez la bonne version qui est installée sur votre machine, rendez-vous sur dans le répertoire : **C:\WINDOWS\Micro soft.NET\Framework64\**

Vous devez y trouver un sous-répertoire V4 ou V4.0 ou V4.0.30319.

Attention, les versions supérieures de Microsoft .Net Framework ne permettent pas de faire fonctionner la liaison Office API 64 bits.

Microsoft Office 64bits doit être installé

#### **Installation du module Office API 64 Bits uniquement (WinBooks déjà installé)**

Télécharger le module WinBooksOfficeAPI64 sur notre page de téléchargement des Composants Accounting et lancer le programme WinbooksOfficeApi64.exe

## Winbooks Office API 64 1.00 Installation

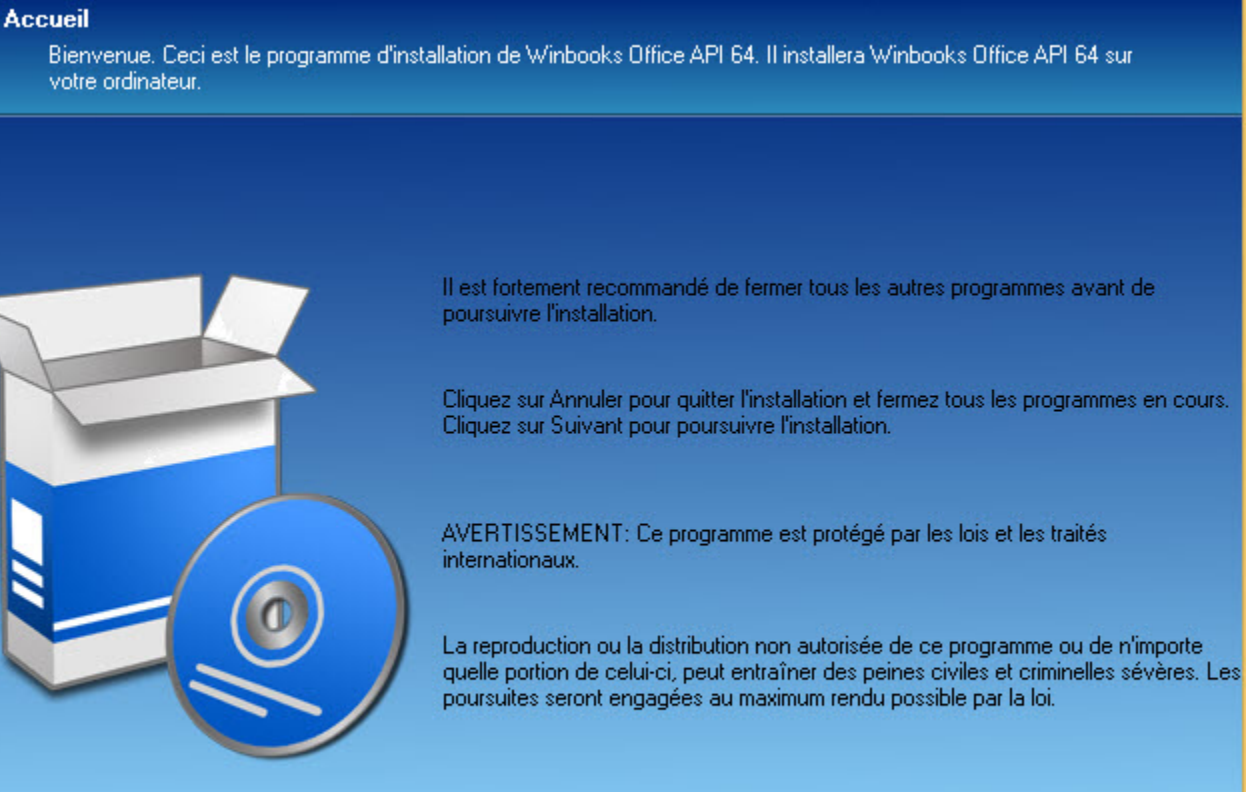

 $\pmb{\times}$ 

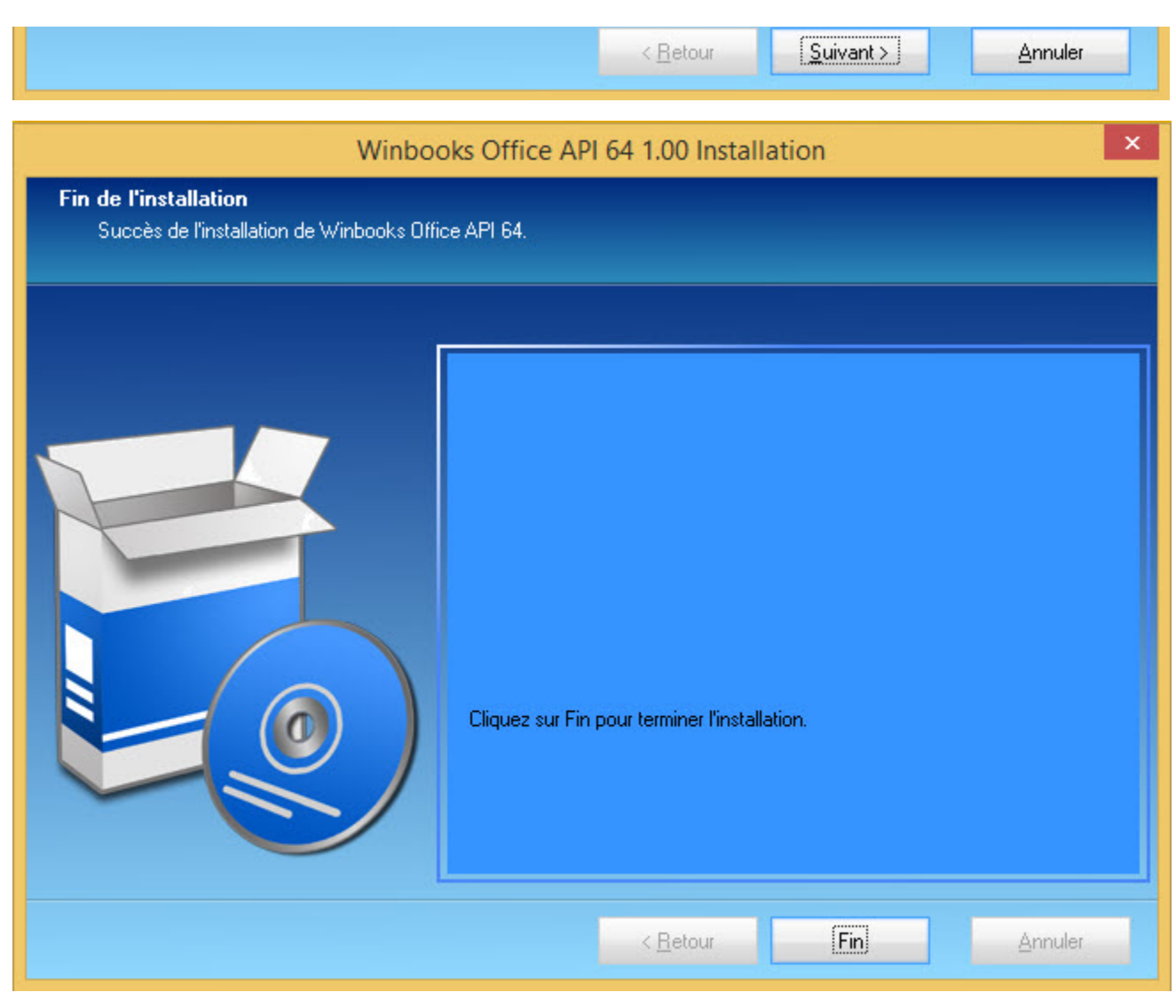

L'installation s'est déroulée avec succès.

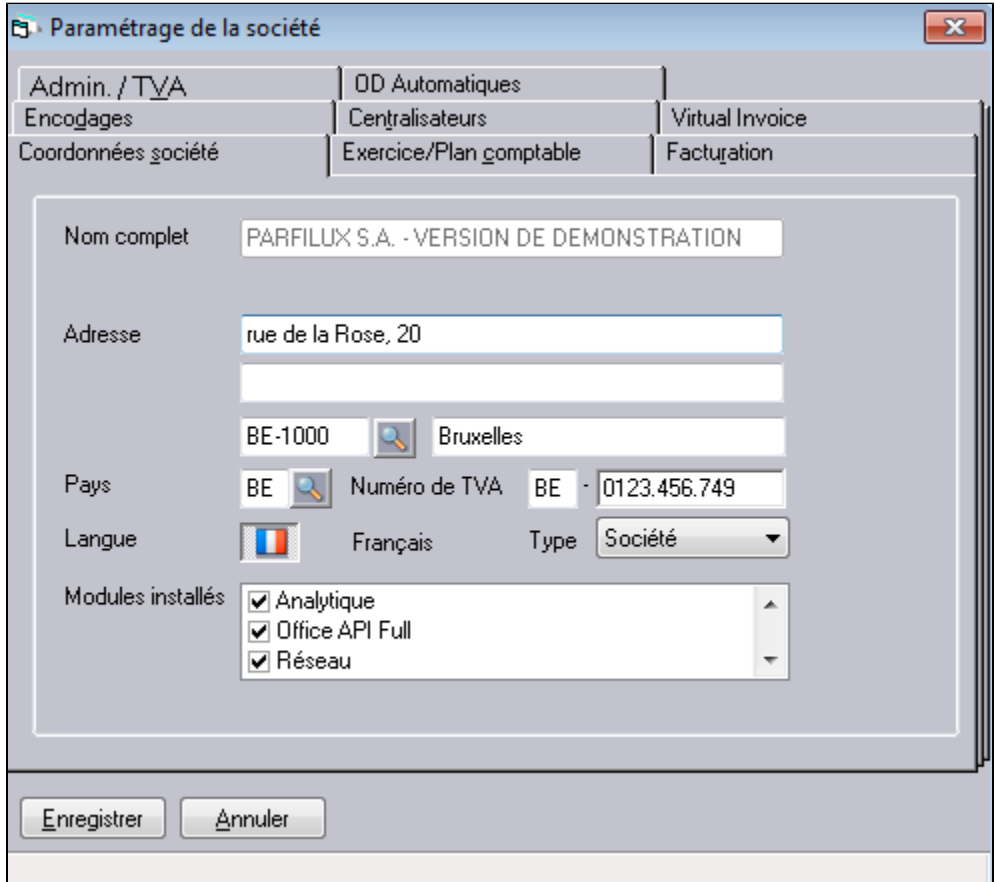

L'activation du module **[Office API](http://help.winbooks.be/display/HelpWBC/Le+Module+Office+Api)** s'effectue au sein de l'application WinBooks via le menu **Dossier/Paramétrage/Général** dans l'onglet **Coordo nnées société** puis par une simple exportation de n'importe quelle liste du menu des impressions de WinBooks.

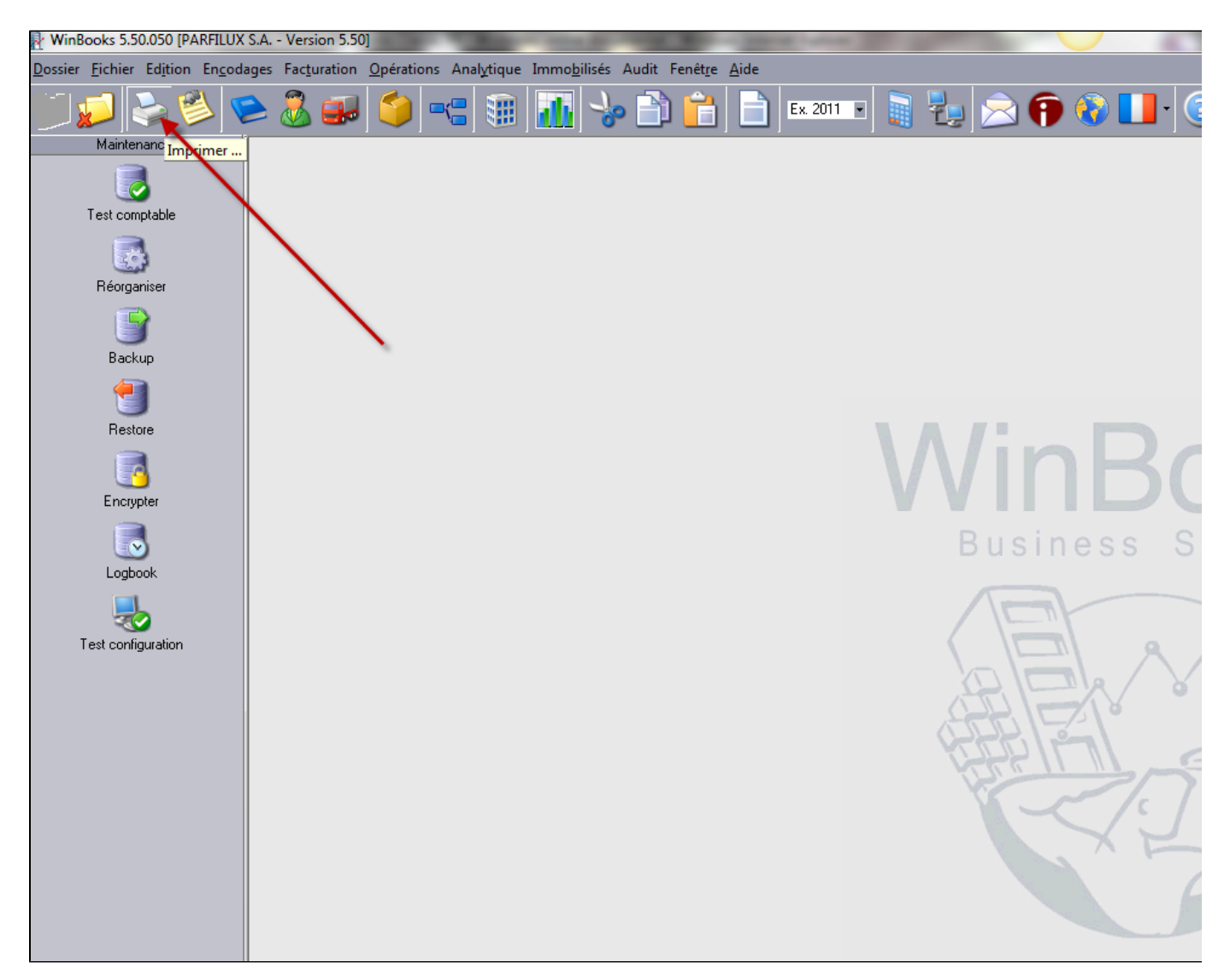

Sélectionner le menu impression

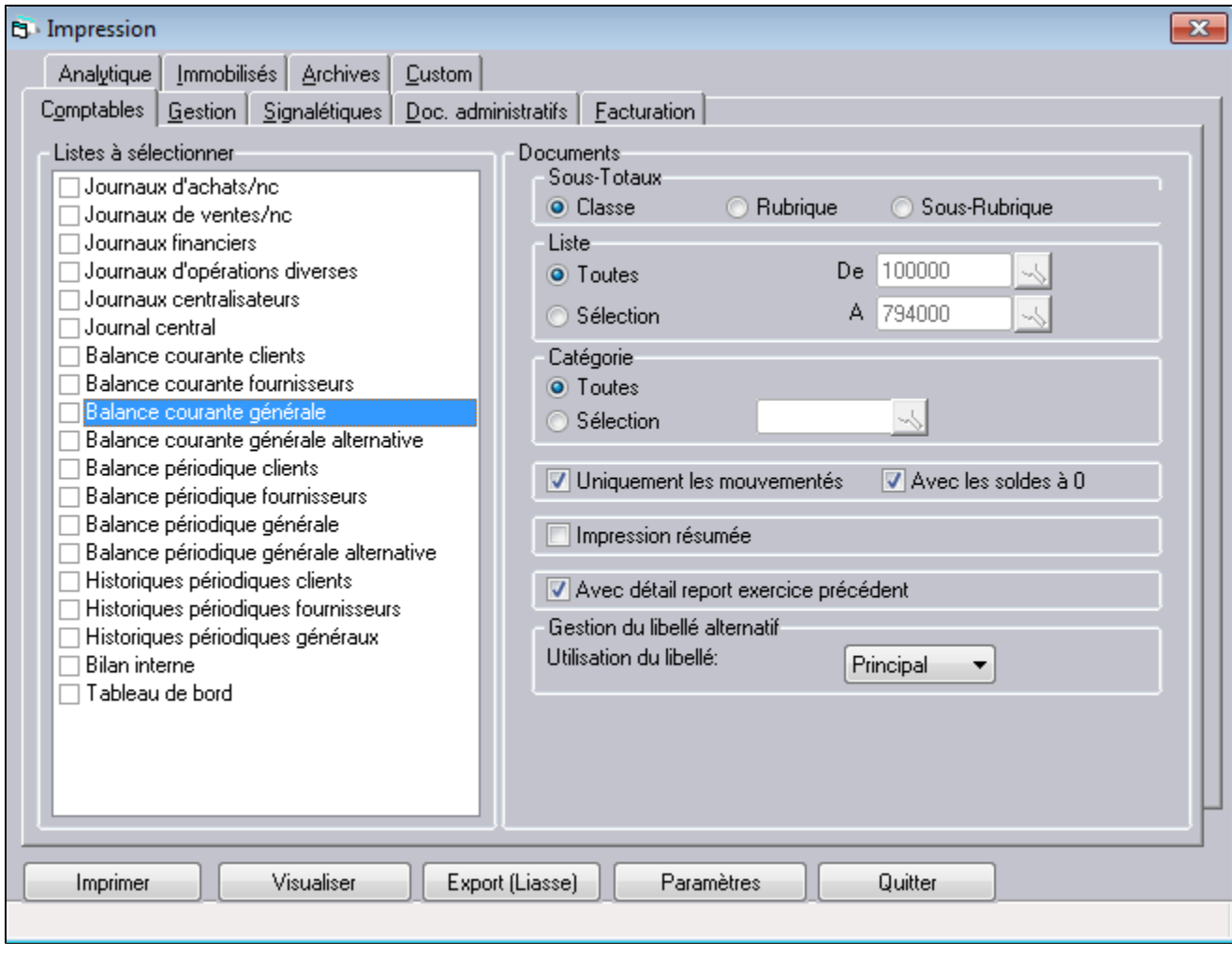

Choisir n'importe quelle liste

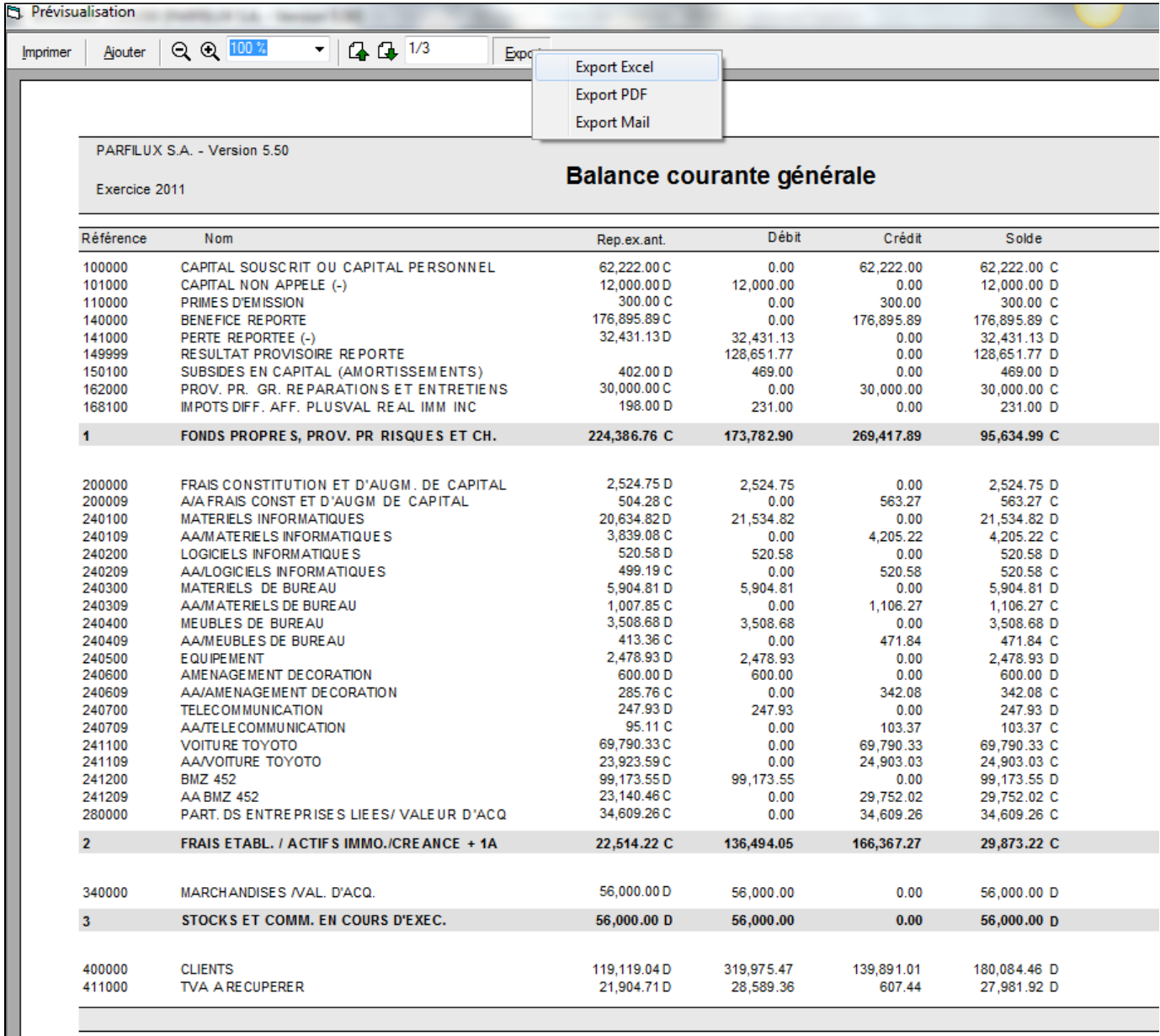

Exporter celle-ci en Excel

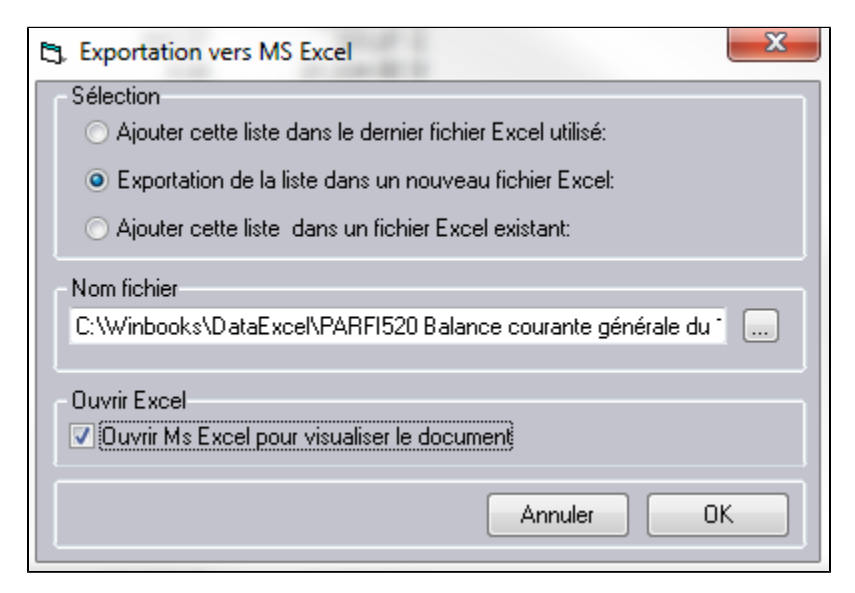

La liaison **[Office API](http://help.winbooks.be/display/HelpWBC/Le+Module+Office+Api)** est à présent activée